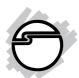

## DP SATA II PCIe Installation Guide

### Introduction

The *DP SATA II PCIe* is designed to add two Serial ATA channels for connecting up to two hard disk drives to your PCIe equipped system.

### Features and Benefits

- Compliant with PCI Express Base Specification Revision 1.0a
- Compliant with Serial ATA 1.0a specification with support for full complement of SATA II optional features
- PCI Express 1-lane (x1) SATA II adapter works with PCI Express slots with different lane width
- Installs in any available PCI Express slot and supports data transfer rates up to 3.0Gbps (300MBps)
- Spare enhanced low profile bracket is included to work in low profile chassis
- Supports Native Command Queuing (NCQ), Nonzero offsets NCQ, and Out-of-order data delivery NCQ
- Independent command fetch, scatter/gather, and command execution

### System Requirements

- PCI Express-enabled system with an available PCI Express slot
- Windows® 8 (32-/64-bit) / 7 (32-/64-bit) / Vista (32-/64-bit) / XP (32-/64-bit) / 2000 / Server 2003 & 2008 (32-/64-bit) / Server 2008 R2 / Server 2012

04-0936A 1

### **Package Contents**

- DP SATA II PCIe adapter
- Spare enhanced low profile bracket
- SATA data cable
- Driver CD and installation guide

### Layout

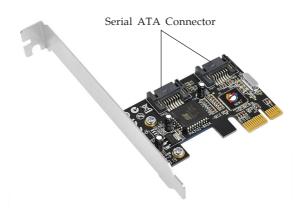

Figure 1: DP SATA II PCIe Board Layout

### Hardware Installation

**Note**: For low-profile systems, replace the currently mounted bracket with the included low profile bracket. General instructions for installing the card are provided below. Since the design of computer cases and motherboards vary, refer to your computer's reference manual for further information, if needed.

Static Electricity Discharge may permanently damage your system. Discharge any static electricity build up in your body by touching your computer case for a few seconds. Avoid any contact with internal parts and handle cards only by their external edges.

- 1. Turn OFF the power to your computer and any other connected peripheral devices.
- 2. Unplug the power cord from the computer. Remove the computer cover.
- 3. Remove the slot bracket from an available PCIe slot.
- 4. To install the card, carefully align the card's bus connector with the selected PCIe slot on the motherboard. Push the board down firmly, but gently, until it is well seated.
- 5. Replace the slot bracket holding screw to secure the card.

### **Device Connection**

The *DP SATA II PCIe* is a dual channel Serial ATA II controller that supports up to two Serial ATA hard disk drives. If you plan to use the second channel, you will need to purchase another SATA data cable.

- 1. Install your Serial ATA hard disk drive(s) into the chassis.
- 2. Connect the hard disk drive to the system power supply.
- 3. Connect one end of the **SATA data cable** to the hard disk drive.

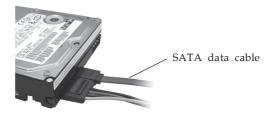

Figure 2. Hard disk drive connections

4. Attach the other end of the **SATA data cable** to the Serial ATA connector on the *DP SATA II PCIe*.

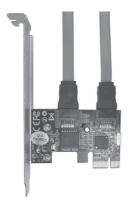

Figure 3. Connecting SATA data cable

- 5. Follow the same instructions when connecting a second hard disk drive.
- 6. Device connection is now complete. Replace the computer cover and reconnect the power cord.

### **Driver Installation**

This section provides information for how to install the *DP SATA II PCIe* drivers.

### Windows 8 (32-/64-bit)

### New Windows 8 (32-/64-bit) Installation

If you don't have two CD-ROM drives, copy the contents of **Win8** folder in the driver CD to your Flash Drive, then follow the directions below.

- 1. Install the board and follow Microsoft procedures to install Windows accordingly.
- 2. At Install Windows or Windows Setup, click Next, then click Install now.
- 3. Click **Browse**.

- 4. Double click folder **Win8** located on the driver CD or your Flash Drive.
  - *For 32-bit*: Click **32bit**, then click **OK**.
  - <u>For 64-bit</u>: Double click **64bit**, click **AMD64**, then click **OK**.
- 5. Select **Silicon Image SiI 3132...Controller**, then click **Next**.
- 6. Check I accept the license terms, click Next.
- 7. Select **Custom...(advanced)**, then click **Next**.
- 8. Click **OK** to continue. Skip this step if not prompted.
- 9. Wait several seconds, then follow the on-screen instructions to complete Windows installation.

### Existing Windows 8 (32-/64-bit) Installation

- 1. Install the board and boot up Windows.
- 2. Insert the driver CD. Close the **AutoPlay** box if prompted.
- 3. Right click Computer, Manage, Device Manager.
- 4. Right click **Serial ATA Controller** under **Other devices**, click **Update Driver Software**.
- 5. Click Browse my computer for driver software.
- 6. For 32-bit: Type D:\Win8\32bit
  For 64-bit: Type D:\Win8\64bit\AMD64
  (Change D: to match your CD/DVD-ROM drive letter)
- 7. Click **Next**, and click **Close**.

### Windows 7 (32-/64-bit) / Server 2008 R2

# New Windows 7 (32-/64-bit) / Server 2008 R2 Installation If you don't have two CD-ROM players, copy the contents of Win7 folder in the driver CD to your Flash Drive, then follow the directions below:

- 1. Install the board and follow Microsoft procedures to install Windows accordingly.
- 2. At Install Windows or Windows Setup, click Next, then click Install now.
- 3. Click **Browse**.
- 4. Double click folder **Win7** located on the driver CD or your Flash Drive.
  - For Window 7 32-bit: Click **32bit**, then click **OK**.
  - *For Windows 7 64-bit / Server 2008 R2*: Double click **64bit**, click **AMD64**, then click **OK**.
- 5. Select **Silicon Image SiI 3132...Controller**, then click **Next**.
- 6. Check I accept the license terms, click Next.
- 7. Select **Custom...(advanced)**, then click **Next**.
- 8. Click **OK** to continue. Skip this step if not prompted.
- 9. Wait several seconds, then follow the on-screen instructions to complete Windows installation.

### Existing Windows 7 (32-/64-bit) / Server 2008 R2 Installation

- 1. Install the board and boot up Windows.
- 2. Insert the driver CD. Close the **AutoPlay** box if prompted.
- 3. Right click **Computer**, **Manage**, **Device Manager**.
- 4. Right click **Serial ATA Controller** under **Other devices**, click **Update Driver Software**.

- 5. Click Browse my computer for driver software.
- 6. For Windows 7 32-bit: Type **D:\Win7\32bit**, click **OK**.

For Windows 7 64-bit / Server 2008 R2: Type D:\Win7\64bit\AMD64

(Change **D**: to match your CD/DVD-ROM drive letter)

7. Click **Next**, and click **Close**.

### Server 2012

#### New Server 2012 Installation

If you don't have two CD-ROM players, copy the contents of **Win7** folder in the driver CD to your Flash Drive, then follow the directions below:

- 1. Install the board and follow Microsoft procedures to install Windows accordingly.
- 2. At Install Windows or Windows Setup, click Next, then click Install now.
- 3. Click **Browse**.
- 4. Double click folder **Win7** located on the driver CD or your Flash Drive. Double click **64bit**, click **AMD64**, then click **OK**.
- 5. Select **Silicon Image SiI 3132...Controller**, then click **Next**.
- 6. Check I accept the license terms, click Next.
- 7. Select **Custom...(advanced)**, then click **Next**.
- 8. Click **OK** to continue. Skip this step if not prompted.
- 9. Wait several seconds, then follow the on-screen instructions to complete Windows installation.

### **Existing Server 2012 Installation**

- 1. Install the board and boot up Windows.
- 2. Insert the driver CD. Close the **AutoPlay** box if prompted.
- 3. Click **Windows** key. Right click **Computer**, **Properties**, **Device Manager**.
- 4. Right click **Serial ATA Controller** under **Other devices**, click **Update Driver Software**.
- 5. Click Browse my computer for driver software.
- 6. Type **D:\Win7\64bit\AMD64**, click **Next**. (Change **D:** to match your CD/DVD-ROM drive letter)
- Click Close.

### Windows Vista (32-/64-bit) / Server 2008 (32-/64-bit)

### New Windows Vista (32-/64-bit) / Server 2008 (32-/64-bit) Installation

If you don't have two CD-ROM players, copy the contents of **Floppy** folder in the driver CD to your Flash Drive for 32-bit system; copy the contents of **64bit** folder for 64-bit system. Then follow the directions below:

- 1. Install the board and follow Microsoft procedures to install Windows accordingly.
- 2. At Install Windows or Windows Setup, click Next, then click Install now.
- 3. Click **Browse**.
- For 32-bit: Double click folder Floppy located on the driver CD or your Flash Drive, then click OK.
   For 64-bit: Double click folder 64bit located on the driver CD or your Flash Drive, select AMD64, then click OK.

- Select Silicon Image SiI 3132 ... Controller, click Next.
- 6. Check I accept the license terms, click Next.
- 7. Select **Custom...(advanced)**, then click **Next**.
- 8. Click **OK** to continue. Skip this step if not prompted.
- 9. Wait several seconds, then follow the on-screen instructions to complete Windows installation.

### Existing Windows Vista (32-/64-bit) / Server 2008 (32-/64-bit) Installation

- 1. Install the board and boot up Windows.
- 2. At the **Found New Hardware**, click **Cancel**.
- 3. Check **Device Manager**, right click **Serial ATA Controller** under Other devices, then click **Update Driver Software**.
- 4. Click **Browse my computer for driver software**. Insert the driver CD.
- 5. <u>For 32-bit</u>: Type **D:\Floppy** <u>For 64-bit</u>: Type **D:\64bit\AMD64** (Change **D:** to match your CD/DVD-ROM drive letter)
- 6. Click **Next**, and click **Close**.

### Windows XP (32-/64-bit) / Server 2003 (32-/64-bit)

### New Windows XP (32-bit) / 2003 (32-bit) Installation

A floppy disk for the driver installation is required. Copy the contents of the **Floppy** folder in the driver CD to your blank floppy disk, then follow the directions below:

- 1. Install the board and follow Microsoft procedures to install Windows accordingly.
- 2. At the **Windows Setup** screen, press **F6** to continue.

- 3. Insert the driver floppy disk you made above. Press **S**, then press **Enter**.
- 4. Select Silicon Image SiI 3132 ... Controller for Windows XP and Server 2003, then press Enter.
- 5. Press **Enter** again and follow the on-screen instructions to complete the installation.

#### New Windows XP (64-bit) / 2003 (64-bit) Installation

A floppy disk for the driver installation is required. Copy the contents of the **64bit** folder in the driver CD to your blank floppy disk. Then follow the directions below:

- 1. Install the board and follow Microsoft procedures to install Windows accordingly.
- 2. At the **Windows Setup** screen, press **F6** to continue.
- 3. Insert the driver floppy disk you made above. When prompted, press **S**, then press **Enter**.
- 4. Select Silicon Image SiI 3132 ... Controller (64-bit Extended), and press Enter.
- 5. Press **Enter** again to continue and follow the onscreen instructions to complete the installation.

### Existing Windows XP (32-/64-bit) / 2003 (32-/64-bit) Installation

- 1. Install the board and boot up Windows.
- 2. Insert the driver CD.
- 3. At the **Found New Hardware**, select **No**, **not this time**, click **Next**. Skip this step if not prompted.
- 3. Select Install from a list or a specific location (Advanced), then click Next.
- 4. Check **Include this location in the search**, uncheck the other box.

*For 32-bit*: Type **D:\Floppy** 

- *For 64-bit*: Type **D:\64bit\AMD64**
- (Change **D**: to match your CD/DVD-ROM drive letter)
- 5. Click **Next**, and click **Finish** to complete the installation.

#### Windows 2000

#### New Windows 2000 Installation

A floppy disk for the driver installation is required. Copy the contents of **Floppy** folder in the driver CD to your blank floppy disk. Then follow the directions below:

- 1. Install the board and follow Microsoft procedures to install Windows 2000 accordingly.
- 2. At the **Windows 2000 Setup** screen, press **F6**.
- 3. Insert the driver floppy disk you made above. Press **S**, then press **Enter**.
- 4. Select Silicon Image SiI 3132 ... Controller for Windows 2000 and press Enter.
- 5. Press **Enter** again to continue and follow the onscreen instructions to complete the installation.

### **Existing Windows 2000 Installation**

- 1. Install the board and boot up Windows 2000.
- 2. At the **Found New Hardware Wizard**, click **Next**.
- 3. Select Search for a suitable driver for my device (recommended), and click Next.
- 4. Insert the driver CD, check **Specify a location**, uncheck the other boxes, click **Next**.
- Type D:\Floppy , click OK, and click Next.
   (Change D: to match your CD/DVD-ROM drive letter)
- 6. Click **Finish** to complete the installation.

### To Verify Windows Installation

Device Manager.

- Use Device Manager to verify installation.
   <u>For Windows 8 / 7 / XP / Server 2003 / 2000</u>: Right click
   **Computer** or **My Computer**, click **Manage**, click
   **Device Manager**.
  - For Windows Vista: Right click Computer, click Manage, click Continue. Click Device Manager.

    For Windows Server 2012: Click Windows key. Right click Computer, Properties, click Device Manager.

    For Windows Server 2008 / 2008 R2: Right click Computer, Manage. Double click Diagnostics, click
- 2. Double click either SCSI and RAID controllers or Storage controllers. Silicon Image SiI 3132 ... Controller should be displayed.

Blank Page

Blank Page

### **Technical Support and Warranty**

**QUESTIONS?** SIIG's **Online Support** has answers! Simply visit our web site at *www.siig.com* and click **Support**. Our online support database is updated daily with new drivers and solutions. Answers to your questions could be just a few clicks away. You can also submit questions online and a technical support analyst will promptly respond.

SIIG offers a 5-year manufacturer warranty with this product. This warranty covers the original purchaser and guarantees the product to be free of any defects in materials or workmanship for five (5) years from the date of purchase of the product.

SIIG will, at our discretion, repair or replace (with an identical product or product having similar features and functionality) the product if defective in materials or workmanship. This warranty gives you specific legal rights, and you may also have other rights which vary from state to state. Please see our web site for more warranty details.

If you encounter any problems with this product, please follow the procedures below.

- A) If it is within the store's return policy period, please return the product to the store where you purchased it.
- B) If your purchase has passed the store's return policy period, please follow these steps to have the product repaired or replaced.

**Step 1:** Submit your RMA request. Go to **www.siig.com**, click **Support**, then **Request A Product Replacement** to submit a request to <u>SIIG RMA</u> or fax a request to 510-657-5962. Your RMA request will be processed, if the product is determined to be defective, an RMA number will be issued.

Step 2: After obtaining an RMA number, ship the product.

- Properly pack the product for shipping. All software, cable(s) and any other accessories that came with the original package must be included.
- Clearly write your RMA number on the top of the returned package. SIIG will refuse to accept any shipping package, and will not be responsible for a product returned without an RMA number posted on the outside of the shipping carton.
- You are responsible for the cost of shipping to SIIG. Ship the product to the following address:

| SIIG, Inc.                  |  |
|-----------------------------|--|
| 6078 Stewart Avenue         |  |
| Fremont, CA 94538-3152, USA |  |
| RMA #:                      |  |

 SIIG will ship the repaired or replaced product via Ground in the U.S. and International Economy outside of the U.S. at no cost to the customer.

### About SIIG, Inc.

Founded in 1985, SIIG, Inc. is a leading manufacturer of IT connectivity solutions (including Serial ATA and Ultra ATA Controllers, FireWire, USB, and legacy I/O adapters) that bridge the connection between Desktop/Notebook systems and external peripherals. SIIG continues to grow by adding A/V and Digital Signage connectivity solutions to our extensive portfolio. All centered around the distribution and switching of A/V signals overCAT5/6, these products include matrix switches, distribution amplifiers, extenders, converters, splitters, cabling, and more.

SIIG is the premier one-stop source of upgrades and is committed to providing high quality products while keeping economical and competitive prices. High-quality control standards are evident by one of the lowest defective return rates in the industry. Our products offer comprehensive user manuals, user-friendly features, and most products are backed by a lifetime warranty.

SIIG products can be found in many computer retail stores, mail order catalogs, and e-commerce sites in the Americas, as well as through major distributors, system integrators, and VARs.

### PRODUCT NAME DP SATA II PCIe

FCC RULES: TESTED TO COMPLY WITH FCC PART 15, CLASS B OPERATING ENVIRONMENT: FOR HOME OR OFFICE USE

#### FCC COMPLIANCE STATEMENT:

This device complies with part 15 of the FCC Rules. Operation is subject to the following two conditions: (1) This device may not cause harmful interference, and (2) this device must accept any interference received, including interference that may cause undesired operation.

THE PARTY RESPONSIBLE FOR PRODUCT COMPLIANCE

SIIG, Inc.

6078 Stewart Avenue

Fremont, CA 94538-3152, USA

Phone: 510-657-8688

DPSATA II PCIe is a trademark of SIIG, Inc. SIIG and the SIIG logo are registered trademarks of SIIG, Inc. Microsoft and Windows are registered trademarks of Microsoft Corporation. All other names used in this publication are for identification only and may be trademarks of their respective owners.